## **USING YOUR EMR FOR COVID-19 SCREENING**

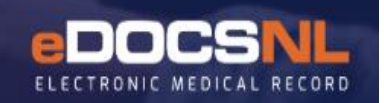

CDS Alert and Associated COVID-19 Flag Patient Screening/Assessment Task

This documentation is based on the **COVID-19 Clinical Decision Support (CDS) Alert** being enabled for users in your EMR instance and the associated Flag Patient Task of the COVID-19 Screening tool

If, after completing these instructions, you do not see the CDS Alert appearing when you open a patient chart, or the Flag Patient Task COVID-19 screening tool does not open, please contact [info@edocsnl.ca](mailto:info@edocsnl.ca) for further assistance.

## **TO ENABLE THE COVID-19 SCREENING CDS ALERT:**

Please note that you will only be able to enable the COVID-19 CDS Alert if **Template Admin** is set to "Allow" in your Profile – Permissions – General tab and you can see the **Template icon** as below. If you do not have access, please contact the appropriate person in your clinic who has ADMIN access or contact [info@edocsnl.ca](mailto:info@edocsnl.ca) for assistance.

1. Click on the **Templates** icon at the top right of your dashboard:

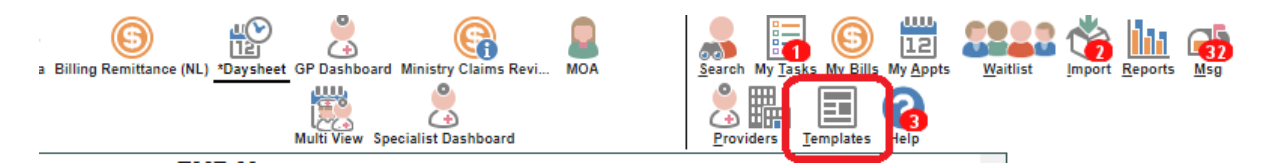

2. Click on the **CDS tab** and make sure the Template Category equals "CDS":

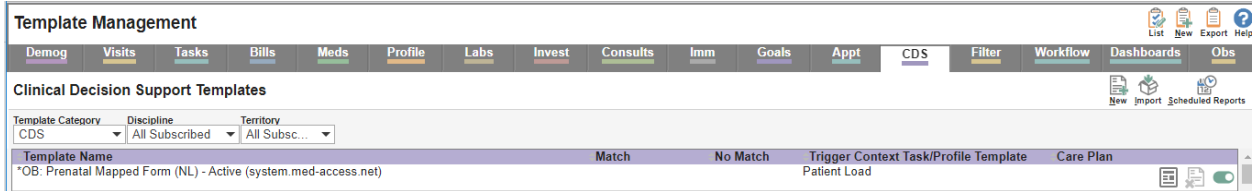

3. You will need to search for the CDS labelled **"COVID-19 Screening (nlchitest.medaccess.net)**" (In some EMRs, if the file was imported by Telus, the filename will be **"\*COVID-19 Screening (system.med-access.net)**" with an asterisk in front of file name).

You can search by:

- (i) using the scroll bar on the far right.
- (ii) or by holding down the Ctrl key on the keyboard and the letter F. This opens small window at the top right of your screen, where you can type in a search term (i.e. COVID) and hit Enter:

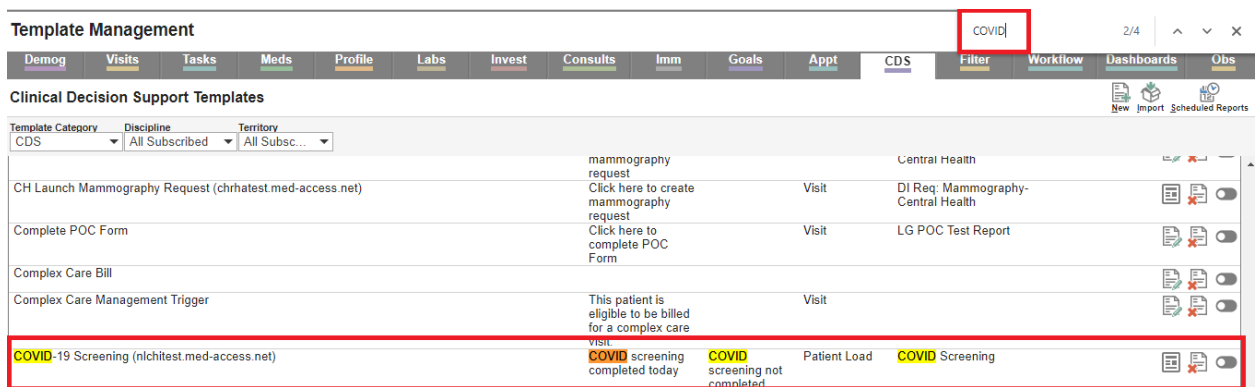

4. Once you have located the COVID-19 Screening CDS, hover over the radio button at the far right:

You will see the message "Enable CDS warning for user":

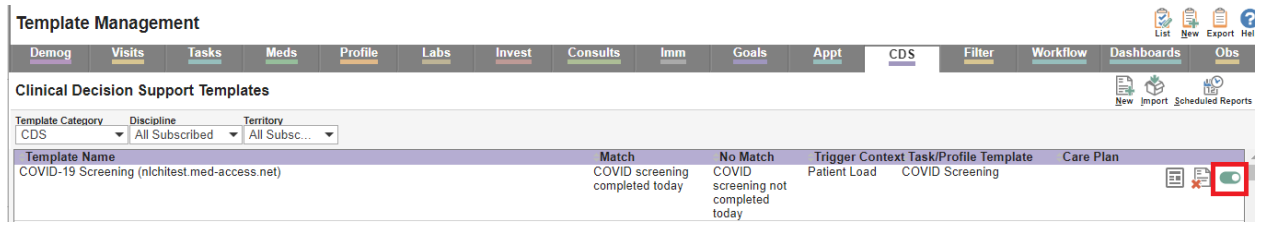

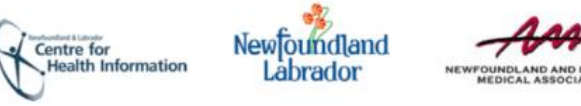

- (i) If you want to only turn the CDS Alert on for yourself to use on patient charts that you open, click on the radio button or slide it over the right and it will turn from grey to green.
- (ii) If you want to turn on the CDS Alert for all users or groups that you are a part of, hover over the radio button and right-click. Select each group individually to enable per group.

If, after selecting various groups, specific users do not see the CDS Alert when opening patient charts, come back to this action and try other options or contact [info@edocsnl.ca](mailto:info@edocsnl.ca) for further assistance.

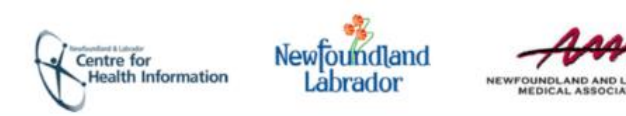

## **TO USE THE COVID-19 SCREENING CDS ALERT:**

1. Open the patient's chart as per normal workflow. At the top the chart, the below message (CDS Alert) will appear, "COVID screening not completed today". :

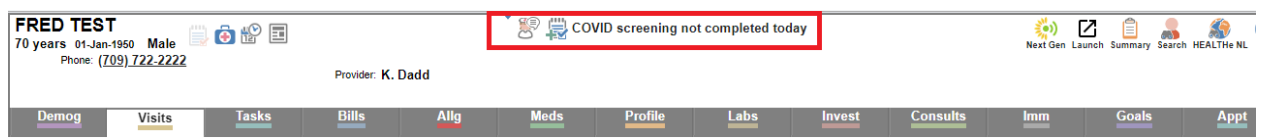

2. If the patient has other Alerts, you will also see a pop-up box in the middle of your screen:

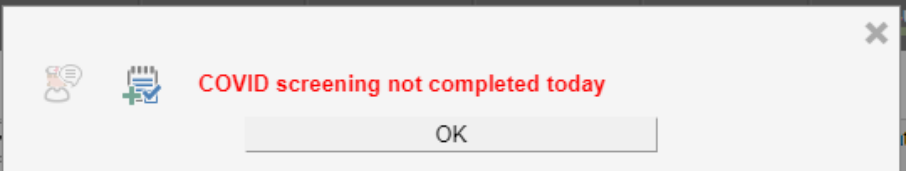

Click "**OK**" and continue to the COVID-19 Alert at the top of the patient chart.

3. In order to start the screening tool, click on the green plus sign on the notebook icon to the left of the word COVID:

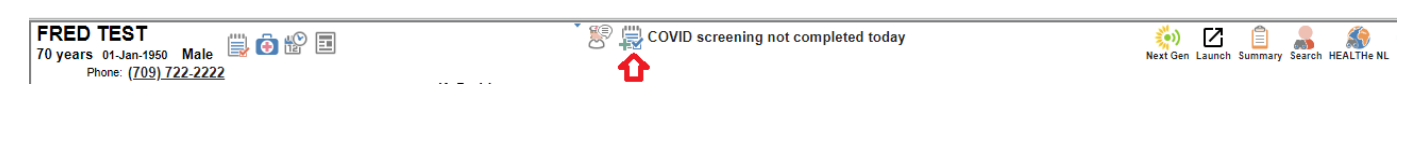

4. You can now go through the screening tool with the patient. The **COVID Appt Type** question is mandatory:

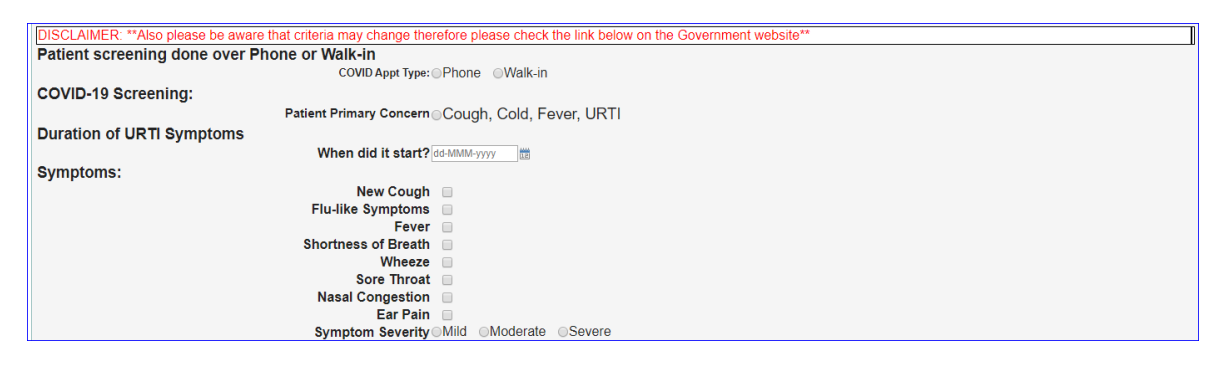

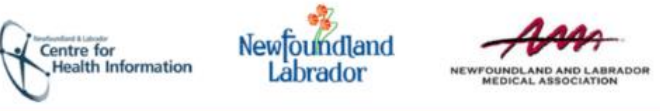

5. The questions on **Risk Factors** are mandatory:

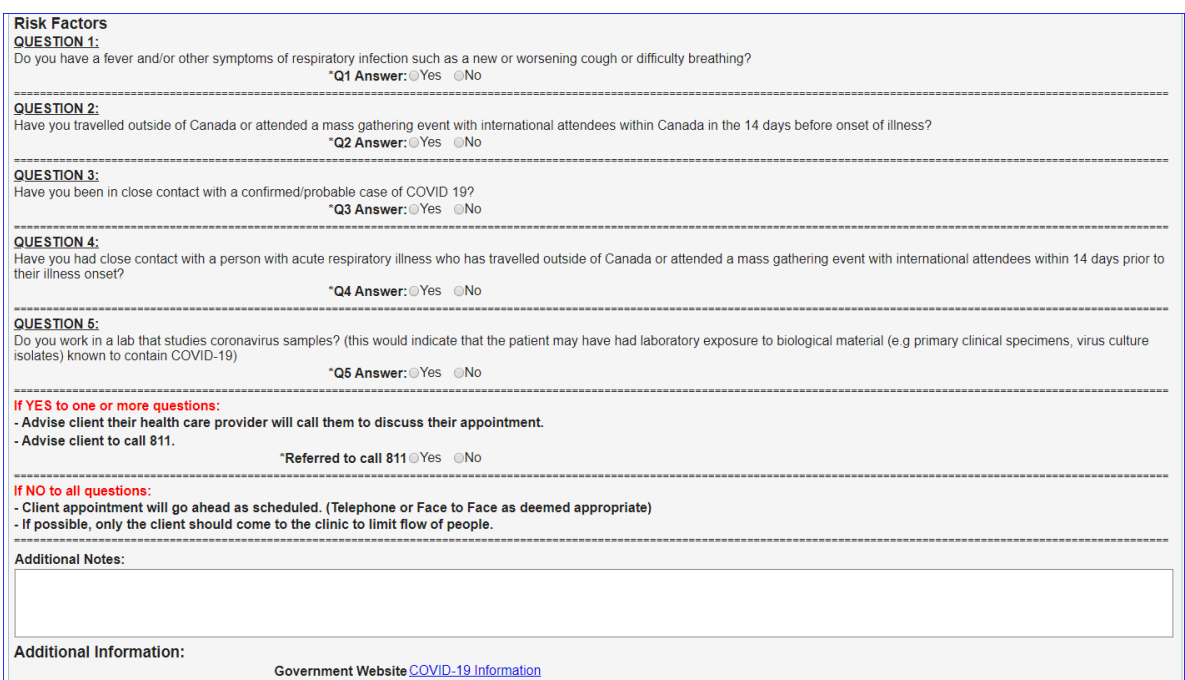

6. Once finished screening, click on **Save** and it will automatically **Complete** the Task and file in the patient's chart:

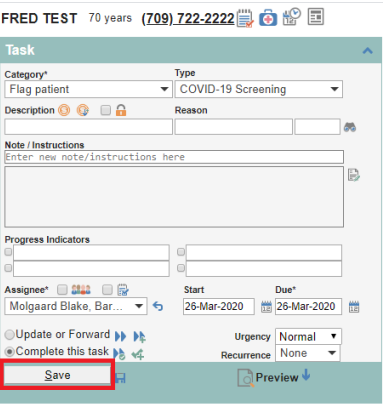

7. There may be a delay (i.e. approx.. 5 minutes) for the CDS Alert to update, but it will indicate that the COVID screening is completed for the day:

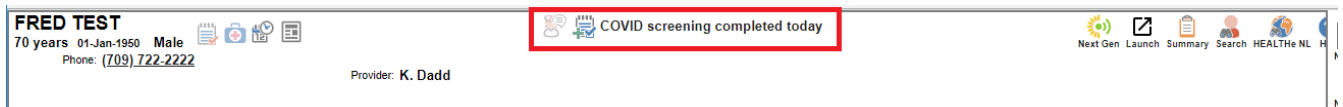

8. If in doubt, users can also check in the Task tab in the patient's chart to verify that the Flag patient, COVID-19 Screening tool has been completed for that day:

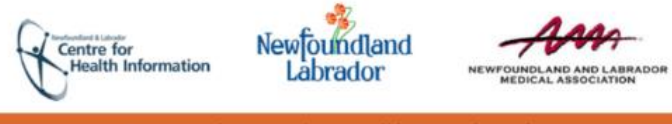

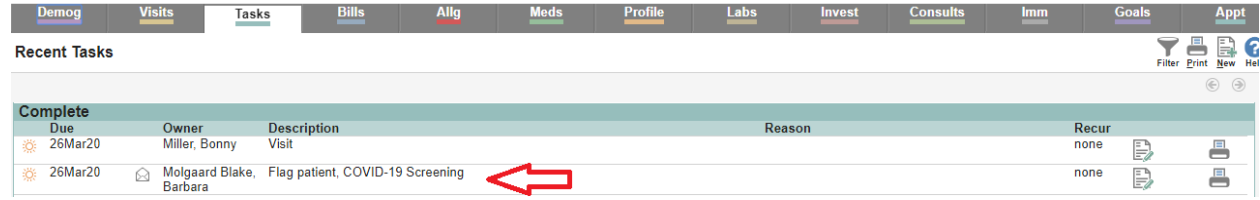

9. If the COVID-19 Screening Tool is completed as part of a Visit (Virtual or other), you will be able to see in the Tasks section of the Plan that the Flag Patient Task has been completed:

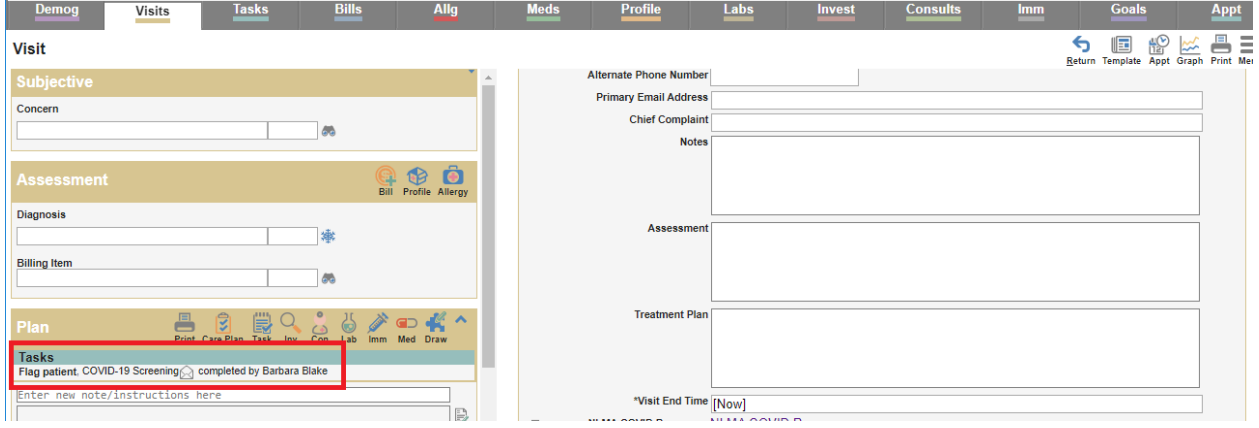

10.The COVID-19 CDS Alert will reset each calendar day and a new and separate COVID-19 Screening tool has to be completed for each day that the patient presents for care, either in-person or virtually, or that the chart is opened.

**DISCLAIMER:** the screening questions are based on the criteria provided by the Government of Newfoundland and Labrador at the time of writing of this document. Please refer to the <https://www.gov.nl.ca/covid-19/>website for the most recent information.

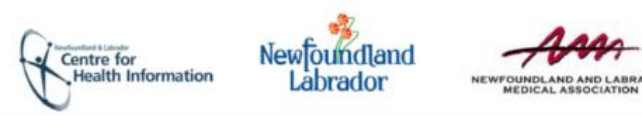